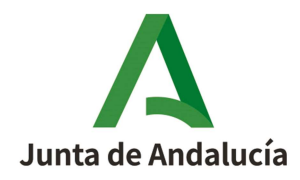

Consejería de Turismo, Cultura y Deporte Agencia Andaluza de Instituciones Culturales

# GUÍA PARA LA PRESENTACIÓN ELECTRÓNICA DE SOLICITUDES CONVOCATORIA PROGRAMA INICIARTE 2023

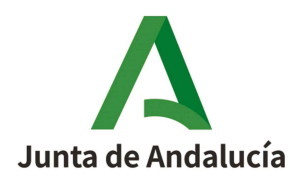

ÍNDICE

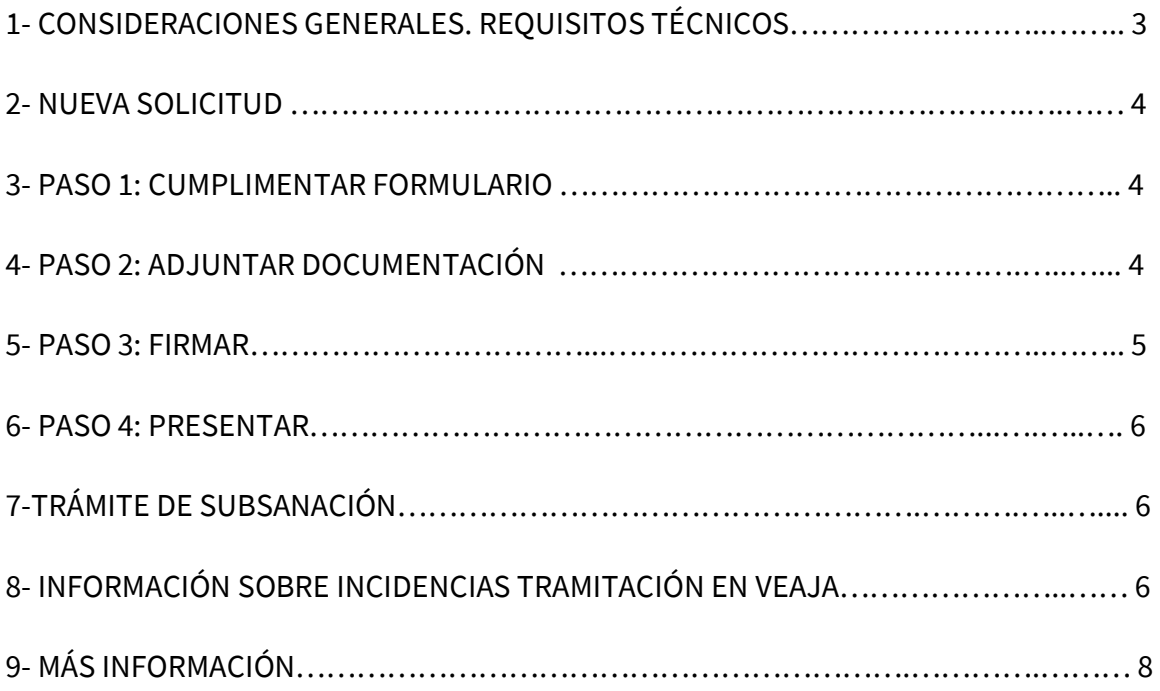

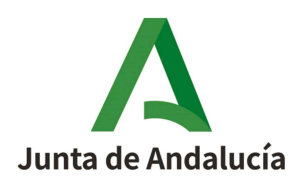

## 1- CONSIDERACIONES GENERALES. REQUISITOS TÉCNICOS

Acceda a VENTANILLA ELECTRÓNICA de la Agencia Andaluza de Instituciones Culturales -Consejería de Turismo, Cultura y Deporte: https://ws050.juntadeandalucia.es/vea/accesoDirecto/AAIICC y seleccione el trámite "PROGRAMA INICIARTE"

IMPORTANTE: Revisar requisitos técnicos necesarios para realizar la firma electrónica de documentos pulsando el enlace correspondiente (Puede comprobar si su equipo...).

El equipo informático utilizado debe:

1) Tener activado JavaScript: el navegador tiene que tener activado Javascript.

 2) Tener el bloqueo de ventanas emergentes desactivado: el navegador tiene que tener desactivado el bloqueo de ventanas emergente.

 3) Tener instalada una máquina virtual java (JVM). Para comprobar si la tiene instalada, visite la página web: http://www.java.com/es/download/installed.jsp.

4) Si no dispone de Java o su navegador no es compatible con Java, es necesario tener instalada la aplicación AutoFirma de la Junta de Andalucía (aplicación con icono de color verde).Para el acceso y la firma electrónica. Puede encontrarla en el siguiente enlace para entornos Windows/Linux/MAC OS X/Móviles: https://ws024.juntadeandalucia.es/clienteafirma/autofirma/autofirma.html

Una vez instalada, realice la prueba de firma.

 Actualice la aplicación Autofirma para asegurar el correcto funcionamiento con los na vegadores Chrome y Edge:

https://ws024.juntadeandalucia.es/clienteafirma/autofima/autofirma.html Desinstale la versión antigua que tenga e instale la última versión.

 5) Para equipos con MAC OS X se recomienda que la presentación se haga utilizando el Navegador Chrome.

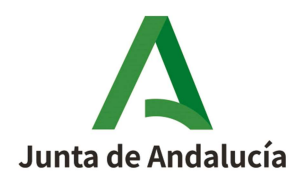

#### 2- NUEVA SOLICITUD

Una vez comprobado que el equipo cumple con los requisitos técnicos necesarios, volvemos a la pantalla inicial, se hace clic sobre "NUEVA SOLICITUD".

Se selecciona una de los dos opciones, "CON CERTIFICADO" o "Cl@ve" (en el caso de las personas que usen este último sistema) y accederemos a la página principal.

IMPORTANTE: Para completar y enviar la solicitud hay que seguir 4 pasos indispensables: Cumplimentar formulario, adjuntar documentación, firmar y presentar.

Hasta que no se hayan completado los 4 pasos, la solicitud no constará como presentada.

#### 3- PASO 1: CUMPLIMENTAR FORMULARIO anexo I

"INICIAR" Una vez que se abre el formulario de solicitud hay que rellenar todos los campos. Los campos con **asteriscos son obligatorios**. Es necesaria su cumplimentación con breve resumen aunque después sean obligatorio adjuntar la documentación relativa a estos campos. El tamaño máximo permitido en estos campos es de 4000 caracteres.

Una vez completados todos las páginas del formulario, y revisando que todo esté correcto, se le da al botón "FINALIZAR". El sistema nos lleva de nuevo a la pantalla inicial de la solicitud, donde habrá que adjuntar el resto de documentación obligatoria.

#### 4- PASO 2: ADJUNTAR DOCUMENTACIÓN OBLIGATORIA Y OPCIONAL

Ahora procederemos a adjuntar al formulario de solicitud el resto de **documentos** obligatorios requeridos en las bases de la convocatoria, dándole al botón de "INCORPORAR".

Documentación obligatoria de la solicitud:

- Breve porfolio artístico.
- Proyecto artístico-conceptual.
- Proyecto técnico expositivo.
- Presupuesto detallado (impuestos incluidos) de los gastos para la producción de las obras artísticas.

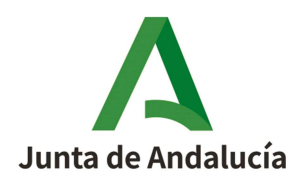

- En el caso de proyectos colectivos, también será obligatorio aportar los los documentos anteriores (DNI y certificado de empadronamiento) de cada uno de los participantes.
- En el caso de proyectos colectivos, también será obligatorio aportar la aceptación de la participación en el proyecto, de cada participante.
- En el caso de haber hecho efectivo el deber de oposición (punto 5 del Anexo I) para la consulta de los datos por parte de la Administración, será necesario adjuntar :
	- Copia del DNI/NIE
	- Certificado de empadronamiento

Después podemos proceder a subir a nuestro expediente la **documentación opcional** que sea pertinente para completar nuestra solicitud, siguiendo los mismos pasos que en el caso de los documentos obligatorios.

IMPORTANTE: Hay que tener en cuenta lo siguiente:

- Todos los documentos deben estar en formato PDF.
- El tamaño máximo de cada documento será de 5 MB.
- El nombre del fichero PDF que se vaya a subir no debe contener caracteres especiales ni espacios, para evitar posibles problemas en la gestión de dichos documentos.
- Hay que subir los documentos de uno en uno. Para ello hay que darle al botón "INCORPORAR", una vez seleccionado, y aparecerá un mensaje de aviso. Hacemos 'clic' en el cuadro de "ACEPTAR" que aparece en dicho mensaje y el sistema nos devuelve a la pantalla inicial, para seguir procediendo de la misma manera con todos los documentos obligatorios.

#### 5- PASO 3: FIRMAR

Una vez estén todos los documentos subidos al expediente, se hace clic en "FIRMAR". Y aparecerá una pantalla con todos los documentos que se han subido al sistema.

Todos los documentos que se suban deben tener la casilla correspondiente marcada (la que aparece a la izquierda del nombre del documento), para que todos sean firmados digitalmente. Se hace 'clic' en el icono de "FIRMAR" y aparecerá un mensaje de aviso en el que hay que seleccionar "ACEPTAR".

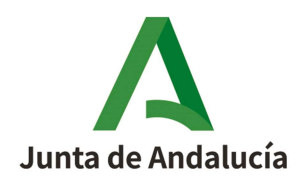

#### 6- PASO 4: PRESENTAR

Si marcamos la casilla del campo "¿Desea presentar directamente la solicitud? ", se realizarán automáticamente la FIRMA y PRESENTACIÓN de la solicitud junto con toda la documentación que hayamos incorporado.

A continuación habrá que dar a "ACEPTAR" a todos los permisos que solicite el sistema automáticamente para acceder al certificado digital de la persona solicitante. Aparecerá una pantalla indicando que ha FINALIZADO LA PRESENTACIÓN, el botón en la parte superior nos permite descargar el justificante de entrega.

Si no marcamos la casilla del campo "¿Desea presentar directamente la solicitud?" La solicitud se firmará pero no se entregará, por lo tanto no se podrá admitir hasta que no haya concluido el proceso de entrega.

Mientras no se realice la acción de "PRESENTAR" el trámite se encuentra en estado "BORRADOR" y la información no quedará presentada en el Registro electrónico de la Administración de la Junta de Andalucía. En el último paso solo queda hacer clic sobre el icono de "PRESENTAR" y aparecerá un aviso de que se procederá a la entrega, una vez le demos a "ACEPTAR"

## 7-TRÁMITE DE SUBSANACIÓN

Si la solicitud presentada alguna anomalía o no se acompañara de la documentación preceptiva, se requerirá de manera conjunta a los interesados mediante publicación en la web de la Agencia, para que, en el plazo de 10 días, subsane y/o acompañe los documentos preceptivos, conforme a lo indicado en las bases.

Las personas que hayan presentado mediante VEA su solicitud, podrán realizar en su caso la subsanación a través de la ventanilla electrónica, una vez abierto el plazo .

### 8- INFORMACIÓN SOBRE INCIDENCIAS TRAMITACIÓN EN VEAJA

El navegador recomendado desde la AAIICC para la presentación de solicitudes a través de la Ventana Electrónica de la Junta de Andalucía (VEAJA) es Chrome.

Para la firma y presentación de la documentación es necesario tener instalado el Autofirma de la Junta de Andalucía (icono de color verde ), que sea válido y no esté caducado. En caso de

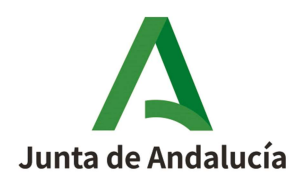

que tenga el Autofirma del Estado (icono color rojo<sup>o</sup>), deberá desinstalarlo y proceder a la instalación del Autofirma de la Junta de Andalucía, que puede descargarse desde la siguiente ruta: https://ws024.juntadeandalucia.es/ae/adminelec/areatecnica/autofirma En caso de incidencias de firma y/o presentación de trámites a través de la Ventanilla Electrónica de la Junta de Andalucía (VEAJA), deberá dirigirse al servicio correspondiente de la Junta de Andalucía para personas usuarias finales en el Centro de Información y Servicios (CEIS) de la Consejería de la Presidencia, Administración Pública e Interior.

Para la comunicación de solicitudes de servicio, dudas e incidencias, tiene a su disposición los siguientes canales:

a) Formulario de consultas de Información General Administrativa:

https://www.juntadeandalucia.es/haciendayadministracionpublica/ceisgformweb/formulario InsercionIGA.faces

b) Dirección de correo electrónico: ceis.chap@juntadeandalucia.es

c) Teléfono 955 062 627

Para poder atender el problema con agilidad se requiere tener toda la información posible, por lo que debe facilitar: los datos del usuario que intentó realizar la firma/presentación, principalmente el NIF, nombre y apellidos, el Sistema Operativo que utiliza el usuario, el número de entrega o número de borrador.

Si el problema parece que se produce al firmar deberá aportarnos los logos de Autofirma, los ficheros donde se guardan los registros del ordenador de los pasos de firma/presentación que se encuentran en una ubicación determinada y se localizan como se indican a continuación:

- Si utiliza Windows, se necesitan todos los ficheros AUTOFIRMAJA.afirma.log.xml\* que están en la carpeta C:\Users\idUsuario\.afirmaJA o en C:\Usuarios\idUsuario\.afirmaJA siendo C el disco principal donde está instalado Windows e idUsuario el identificador del usuario.
- Si utiliza Linux, se necesitan todos los ficheros AUTOFIRMAJA.afirma.log.xml\* que están en la carpeta/home/idUsuario/.afirmaJA donde idUsuario es el identificador del usuario.
- Si utiliza MacOS, se necesitan todos los ficheros AUTOFIRMAJA.afirma.log.xml\* que se encuentran en la carpeta /Users/idUsuario/.afirmaJA o /Usuarios/idUsuario/.afirmaJA. Para ver la carpeta .afirmaJA debe tener activado el poder ver ficheros ocultos en el

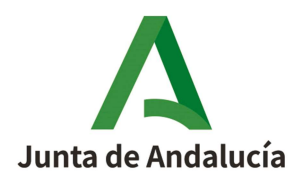

sistema, para ello, desde Finder, desde su carpeta Home debe pulsar la combinación de teclas CMD+Mayúsculas+punto(.)

## 9- MÁS INFORMACIÓN

- Para cualquier duda o consulta sobre contenido de la convocatoria INICIARTE puedes dirigirte al siguiente correo: infoiniciarte.aaiicc@juntadeandalucia.es
- Para más información sobre la VENTANILLA ELECTRÓNICA : Preguntas frecuentes: https://www.juntadeandalucia.es/haciendayadministracionpublica/vea-faq/